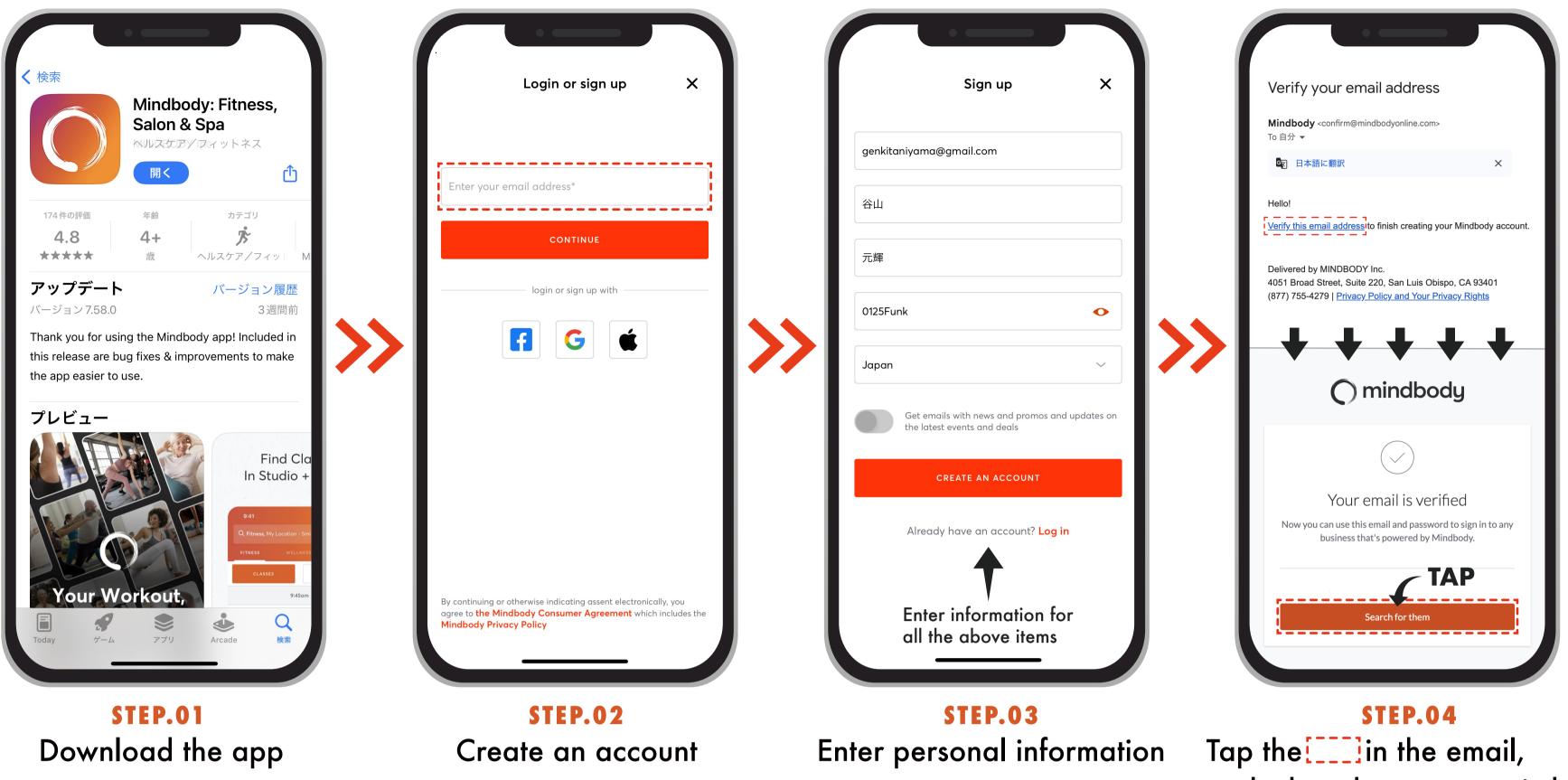

Tap the [\_\_\_\_] in the email, and when the screen switches, tap the button

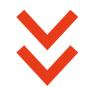

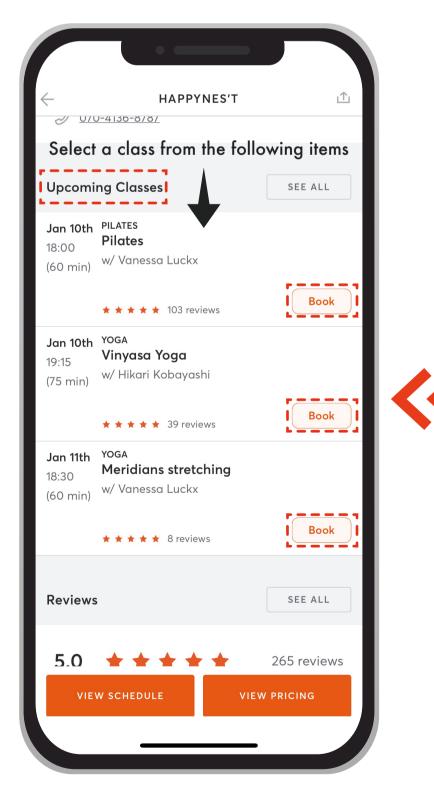

**STEP.08** Choose a class and proceed with the procedure

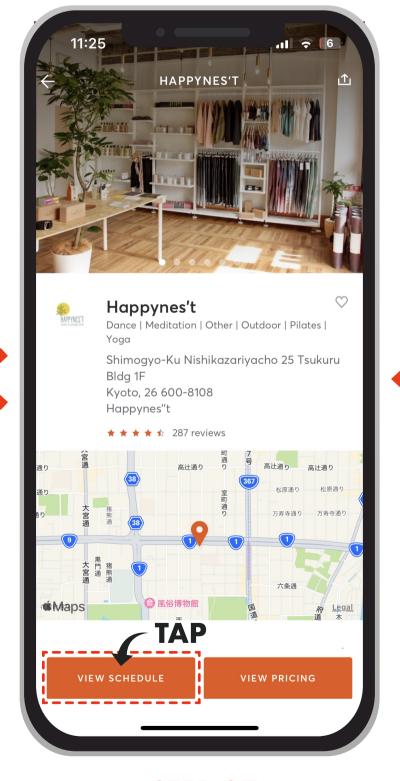

**STEP.07** After displaying the page for Happynes't, tap the button at the bottom of the screen

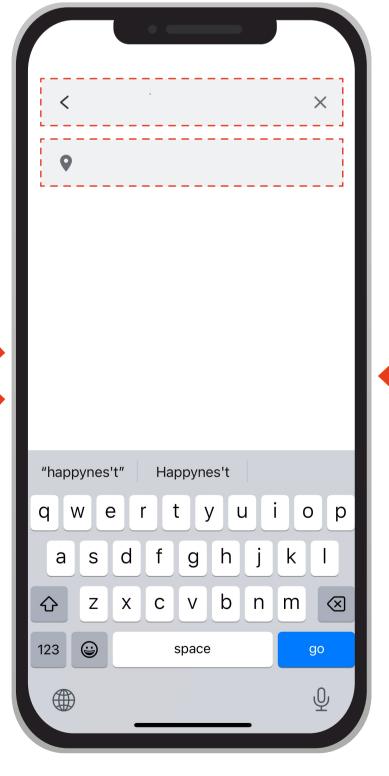

**STEP.06** Search for the store 'Happynes't' in the area of Kyoto

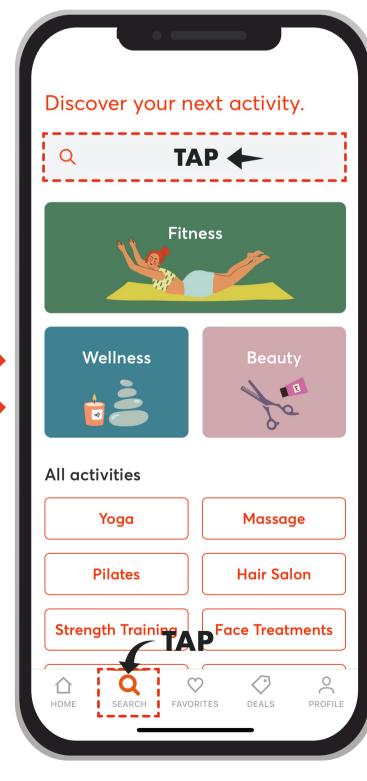

**STEP.05** Tap **Q** within the app